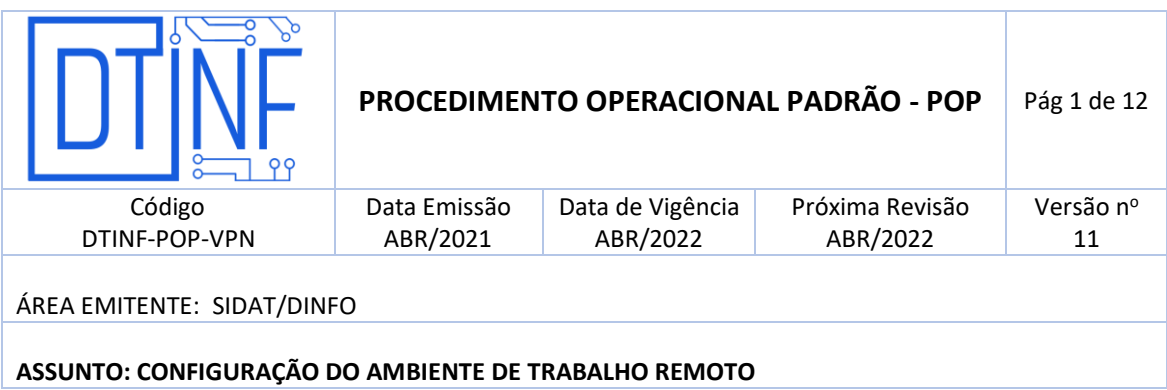

#### **1. OBJETIVO**

Demonstrar os passos para a instalação e configuração dos softwares necessários para a implementação do ambiente de trabalho remoto.

#### **2. ESCOPO**

Aplica-se aos servidores lotados no Cefet/RJ.

#### **3. DEFINIÇÕES**

**Trabalho remoto**: o exercício de atividades relacionadas ao escopo do Cefet/RJ, sendo executadas fora dos *Campi*, mediante a utilização de tecnologias de informação e de comunicação, desde que não se constituam como trabalho externo, conforme o previsto no Art. 75-B da Lei Nº 13.467, de 13 de Julho de 2017.

#### **4. RECURSOS NECESSÁRIOS**

Para realizar o acesso remoto aos sistemas do Cefet/RJ, faz-se necessário a utilização dos seguintes recursos:

- Formulário de solicitação de acesso a VPN (www.cefet-rj.br/dtinf) assinado e carimbado pela diretoria sistêmica;
- Enviar o formulário digitalizado via e-mail para: [dtinf@cefet-rj.br](mailto:dtinf@cefet-rj.br) com cópia para [sidat@cefet](mailto:sidat@cefet-rj.br)[rj.br.](mailto:sidat@cefet-rj.br)
- O solicitante receberá por e-mail os dados para acesso em até 72h a contar do envio do email;
- Alteração da senha (recebida via e-mail no passo anterior) de autenticação de usuário no Blockbit (Firewall);
- Instalação do Cliente VPN Shrew;
- Configuração do Cliente VPN Shrew;
- Conectar-se a VPN do Cefet/RJ.

Ao final deste documento você encontrará os fluxos de processos referentes à implementação do ambiente de trabalho remoto.

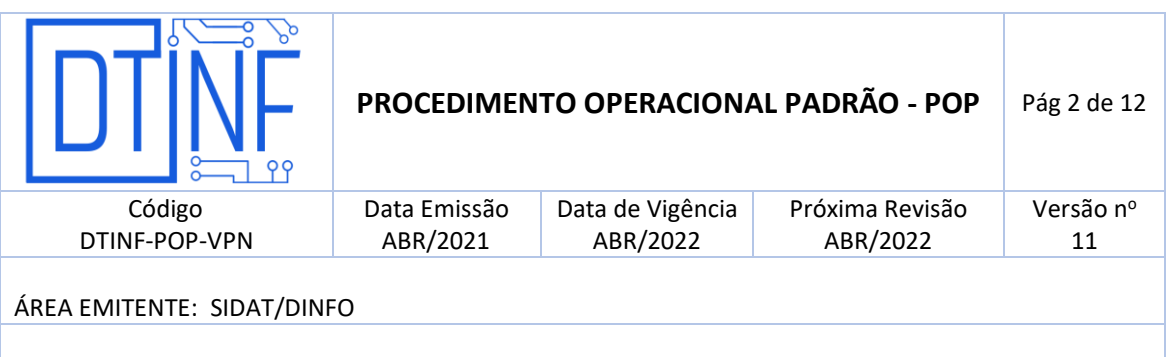

#### **ASSUNTO: CONFIGURAÇÃO DO AMBIENTE DE TRABALHO REMOTO**

#### **5. OBSERVAÇÕES IMPORTANTES**

- 5.1. O usuário é cadastrado previamente pela equipe do SIDAT, não sendo as mesmas credencias utilizadas no domínio do Cefet/RJ;
- 5.2. O usuário deve atentar para a desconexão da sessão de VPN sempre que encerrar suas atividades;
- 5.3. O DTINF não se responsabiliza por danos causados ao sistema operacional e/ou documentos pessoais que venham ocorrer após acesso remoto (ANy Desk) às máquinas pessoais.

#### **6. AUTENTICAÇÃO NO FIREWALL (BLOCKBIT)**

Após o recebimento do e-mail contendo as credencias de autenticação no Firewall (Blockbit), o

usuário deverá realizar a troca da senha recebida:

- 6.1. Acesse o endereço https://fw-1.cefet-rj.br:9803, você receberá o aviso de "Conexão não segura" ou "Sua conexão não é particular", clique em "Avançado" (figura 1);
- 6.2. Clique em "Ir para https://fw-1.cefet-rj.br:9803 (não seguro)" (figura 2);
- 6.3. Com o usuário e senha recebidos por e-mail, faça o login no portal da Blockbit (Firewall) (figura 3); e
- 6.4. Clique em "Alterar" na opção "Senha" (figura 4), para modificar a senha de acesso.

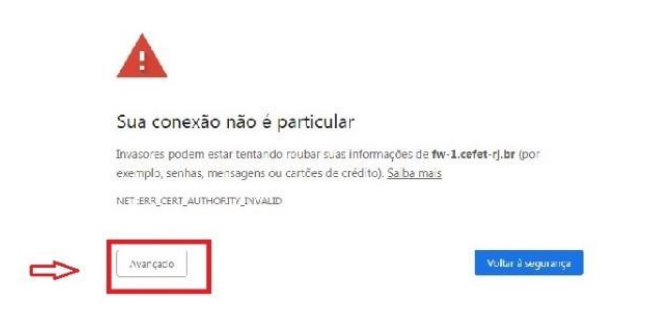

**Figura 1 - Clique em "Avançado"**

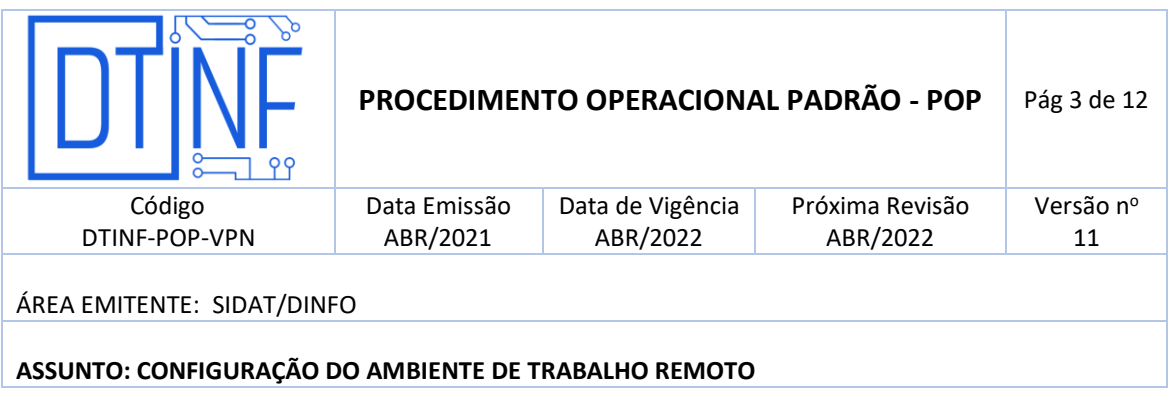

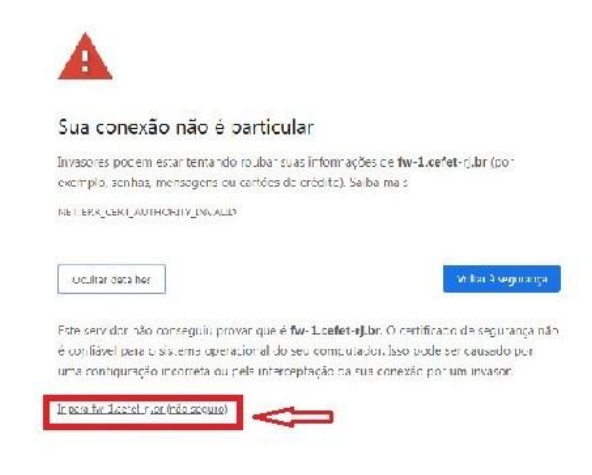

**Figura 2 - "Ir para https://fw-1.cefet-rj.br:9803 (não seguro)"**

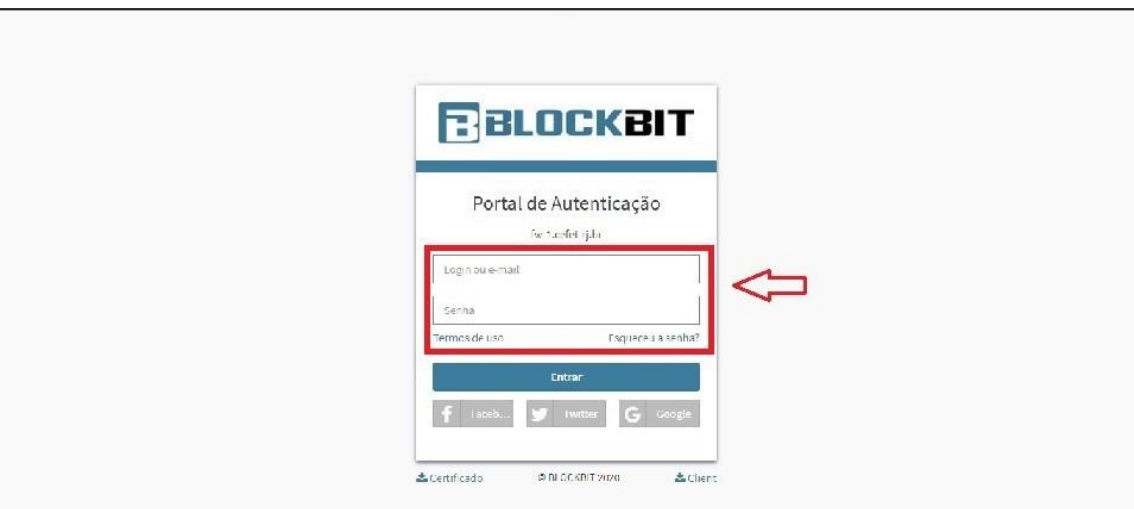

**Figura 3 - Login no portal da Blockbit**

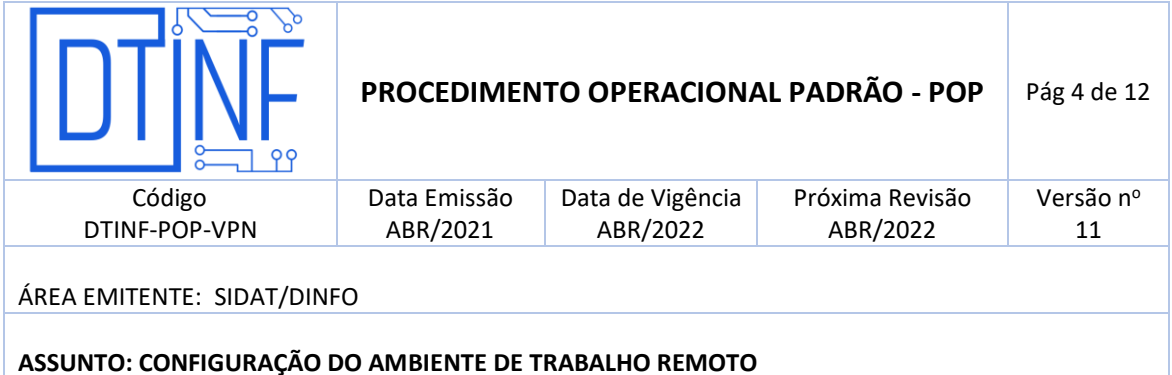

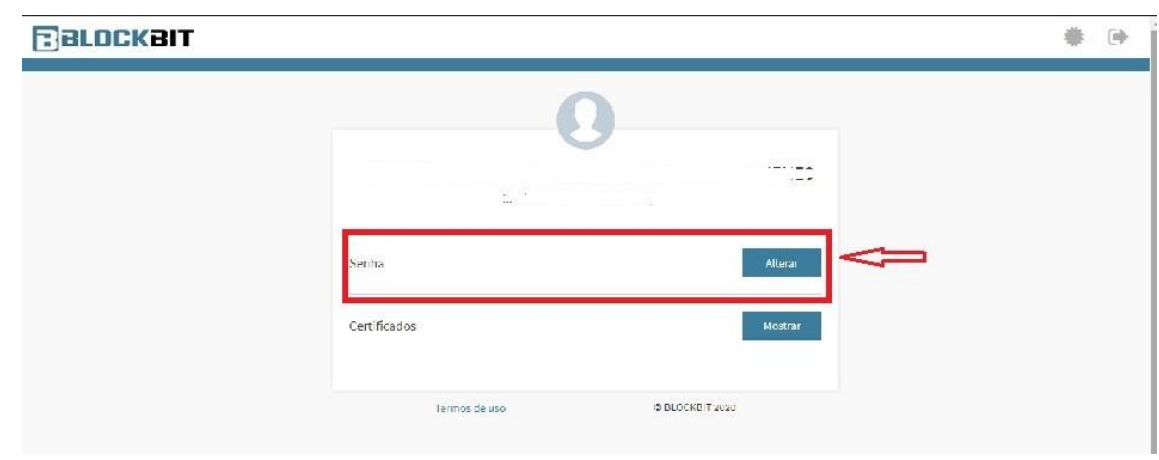

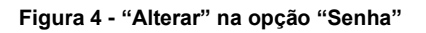

## **7. INSTALAÇÃO DO CLIENTE "VPN Shrew"**

7.1. Baixe o arquivo de instalação do cliente de VPN [\(Versão Windows\)](https://www.shrew.net/download/vpn/), escolha o arquivo

com a designação "**vpn-client-2.2.2-release"**.

7.2. Clique em "**Next**" (figura 5).

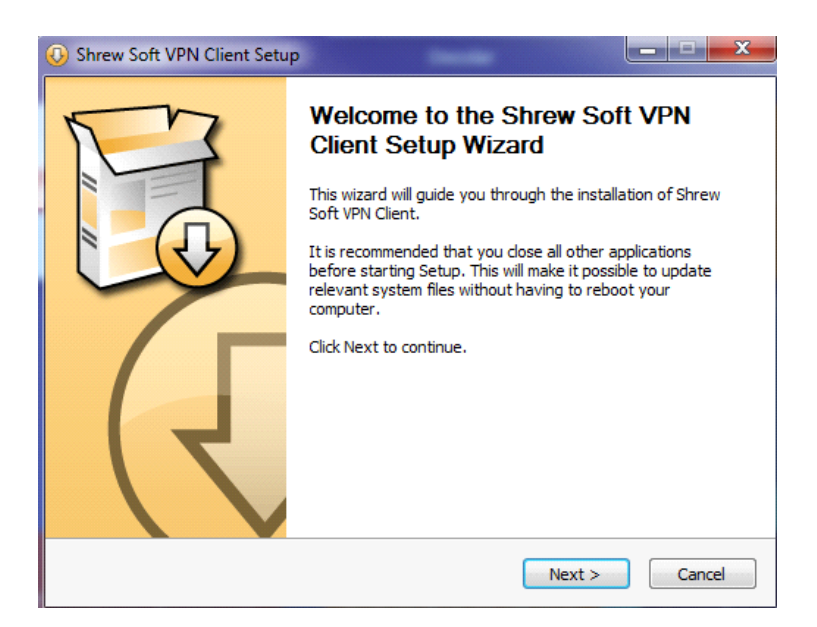

**Figura 5 - Clique em "Next"**

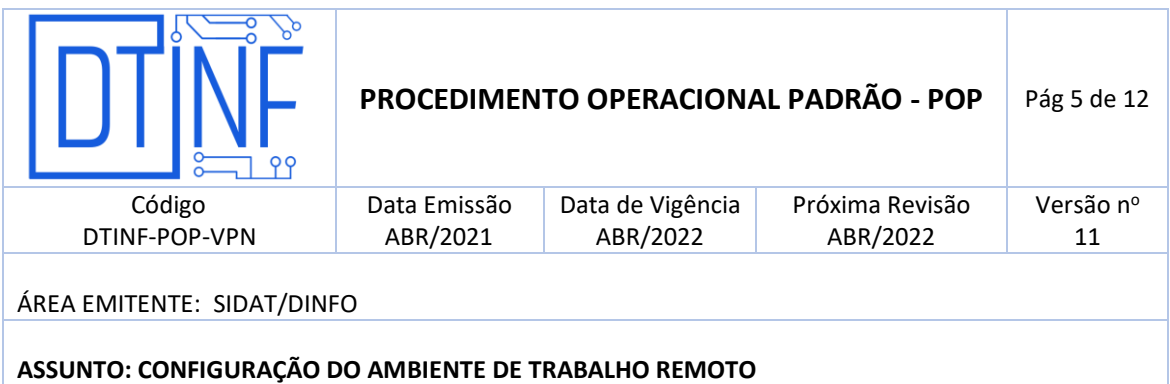

7.3.Selecione a opção "**Standart Edition**" (figura 6).

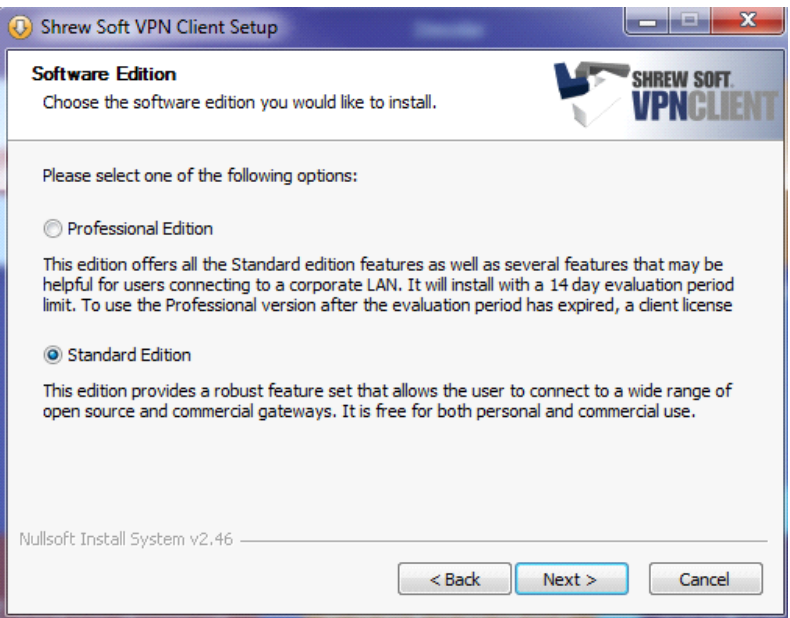

**Figura 6 - Opção "Standart Edition"**

7.4. Clique em "**I Agree**" (figura 7).

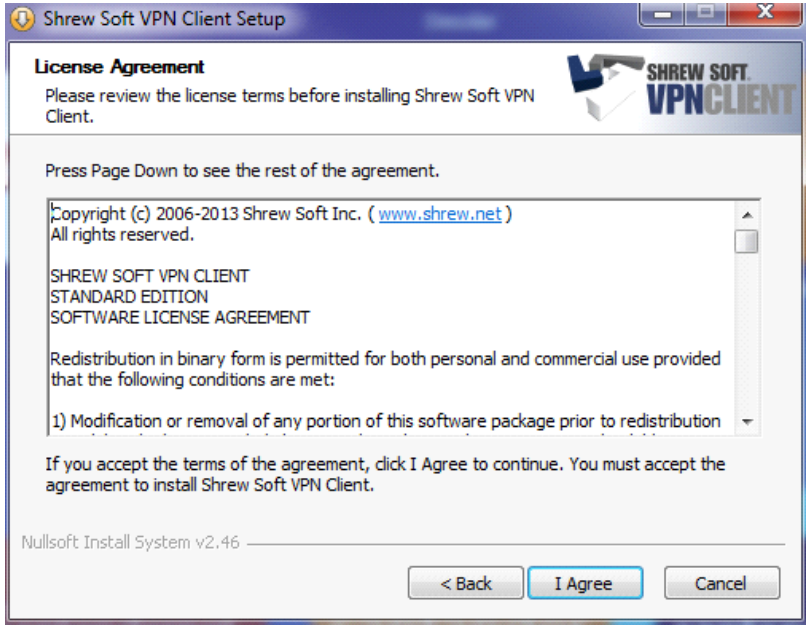

**Figura 7 - Clique em "I Agree"**

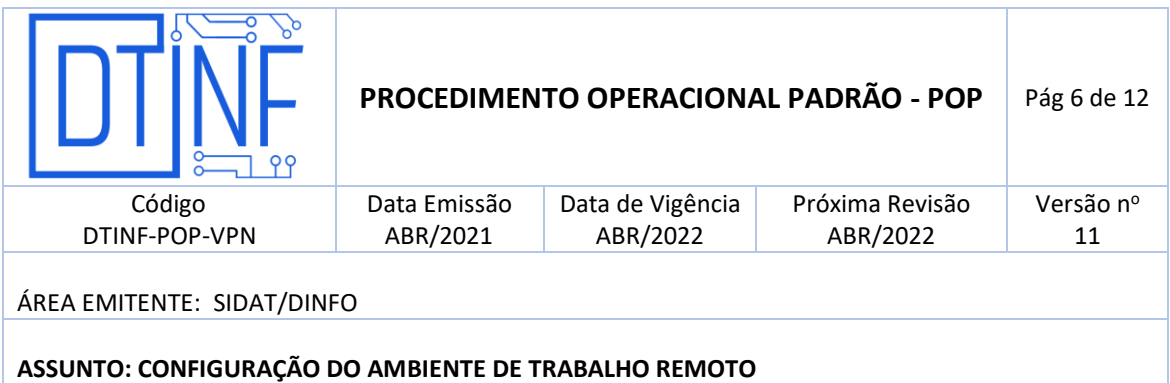

7.5. Não faça alterações nesta opção (figura 8).

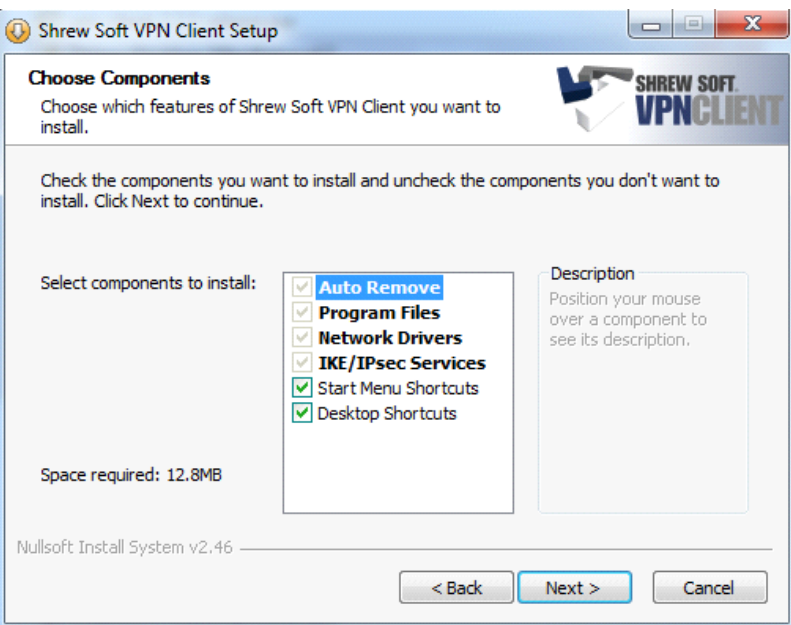

**Figura 8 - Não faça alterações nesta tela**

7.6. Clique em "**Next**" (figura 9).

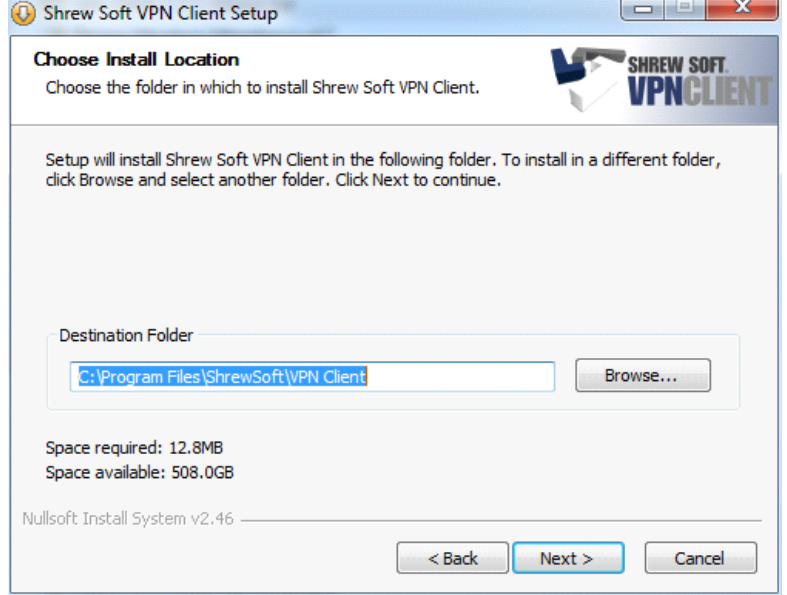

**Figura 9 - Clique em "Next"**

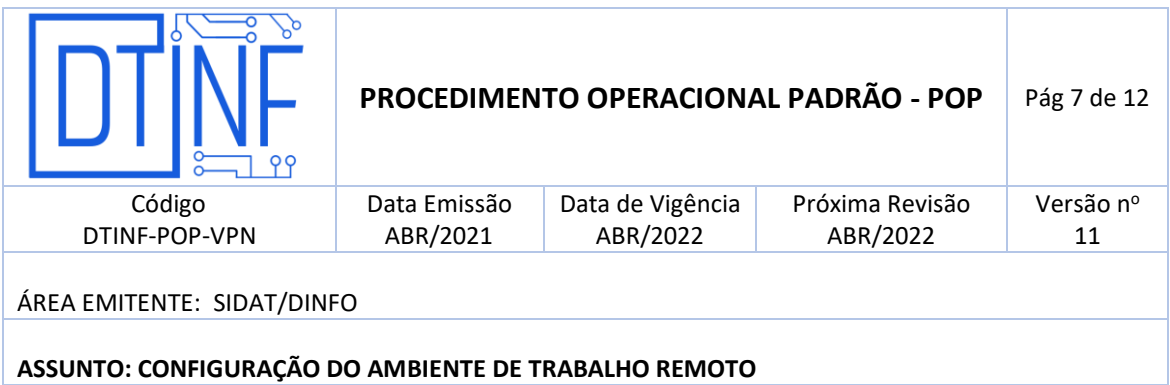

7.7. Clique em "**Finish**" (figura 10).

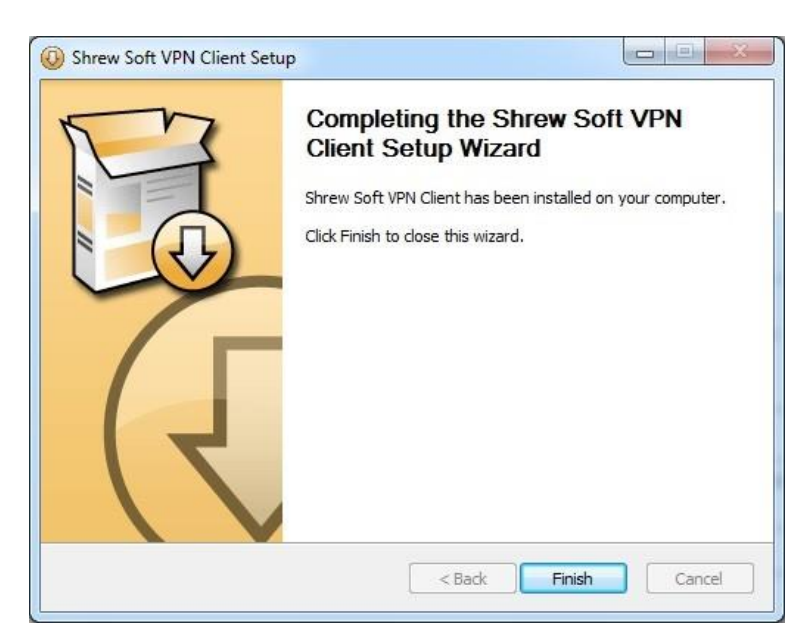

**Figura 10 - Clique em "Finish"**

#### **8. CONFIGURAÇÃO DO CLIENTE "VPN Shrew"**

- 8.1. Faça o download do arquivo de configuração ["Cefet.](https://cefetrjbr.sharepoint.com/:f:/s/DINFOCEFET/EtiGYNysDWZDphQTxhqCQMoBOirq6syxAoP4N2jlohU_2g?e=fkwvSM)<sub>[vpn](https://cefetrjbr.sharepoint.com/:f:/s/DINFOCEFET/EtiGYNysDWZDphQTxhqCQMoBOirq6syxAoP4N2jlohU_2g?e=fkwvSM)</sub>".
- 8.2. Execute o cliente **VPN Shrew** (figura 11).

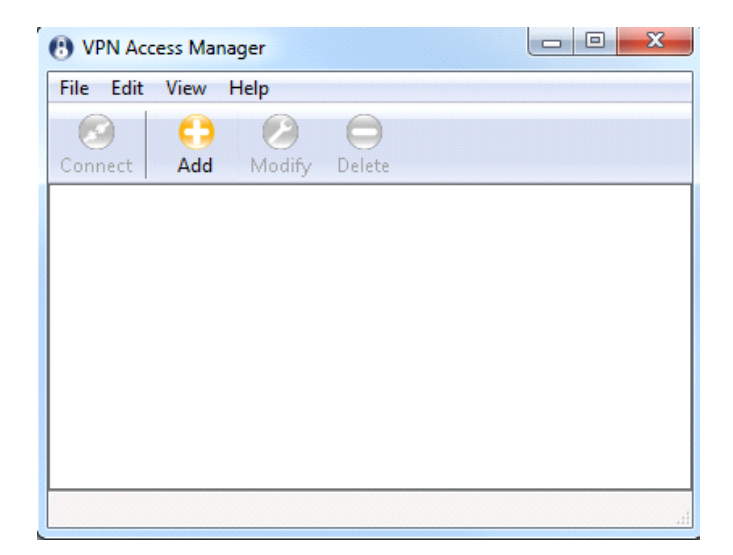

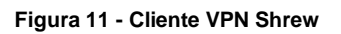

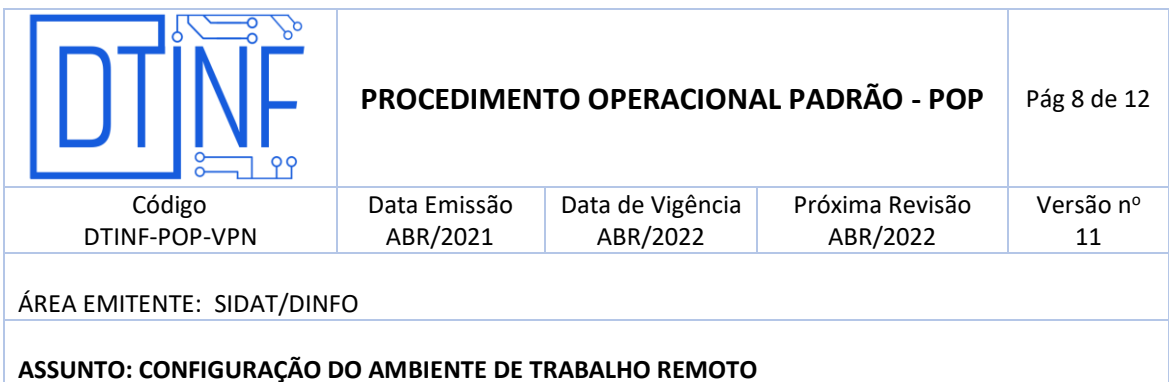

8.3. Clique em "File", logo após clique em "Import" (figura 11), e então selecione o diretório onde você salvou o arquivo de configuração da VPN. Depois, clique em "Abrir" (figura 12).

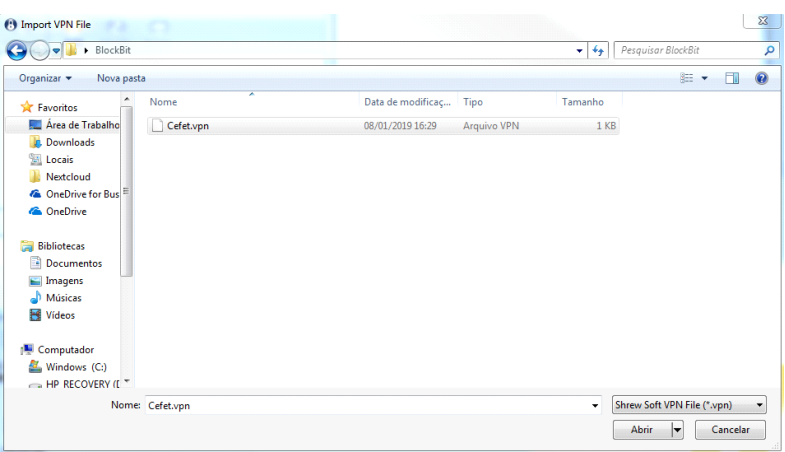

**Figura 12 - Clique em "Abrir"**

#### **9. CONECTANDO À VPN DO CEFET/RJ**

9.1. Carregadas as configurações, execute a conexão (figura 13).

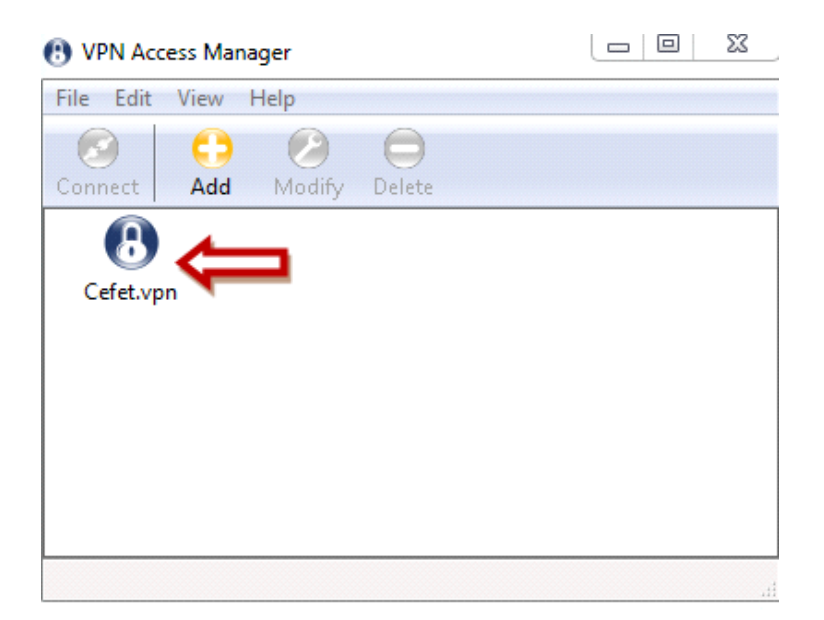

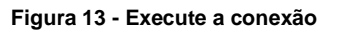

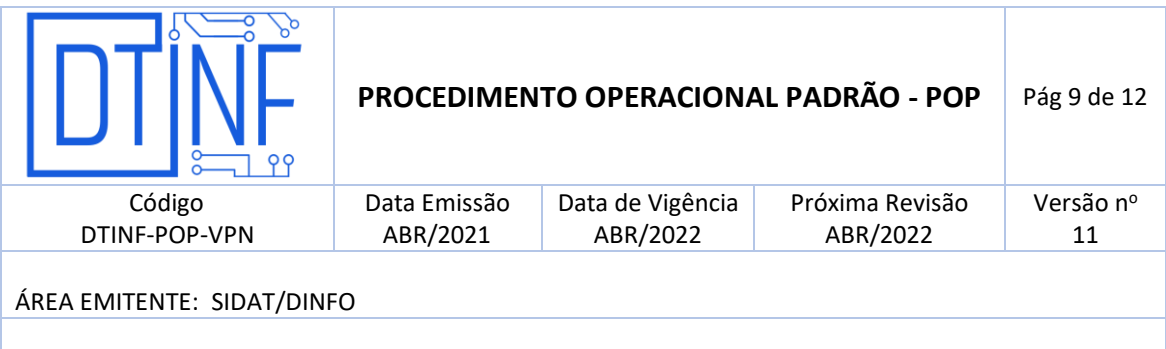

# **ASSUNTO: CONFIGURAÇÃO DO AMBIENTE DE TRABALHO REMOTO**

9.2. Clique em "**Edit / Properties / Policy** " (figura 14, na última aba).

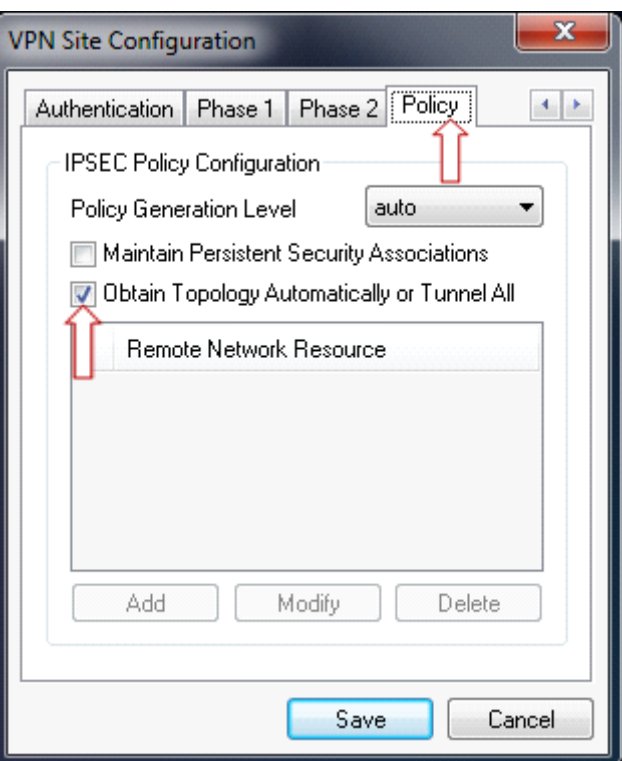

**Figura 14 - Clique em "Edit / Properties / Policy "**

- 9.3. Selecione a opção "Obtain Topology Automatically or Tunnel All" (figura 14).
- 9.4. Na próxima tela (em "**Connect**"), informe os seguintes dados (figura 15):
	- Username: usuário@domínio;
	- Password: Informe a senha;
	- Clique em "**Connect**".

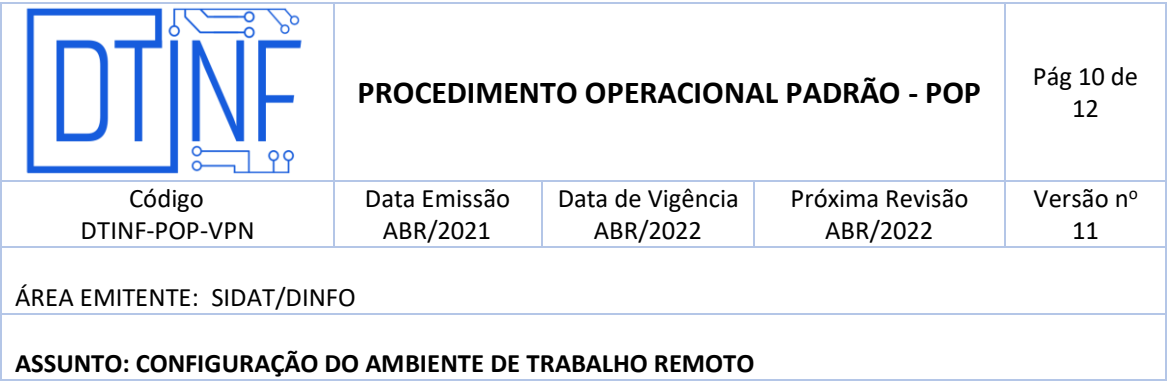

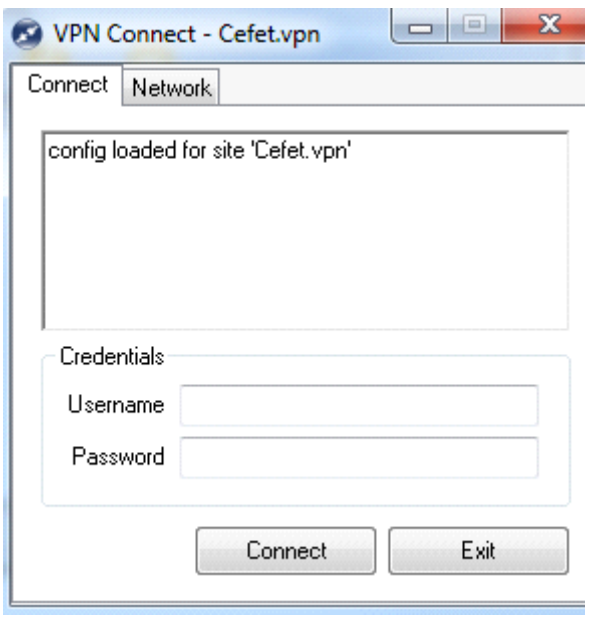

**Figura 15 - Informar os dados de autenticação no Firewall**

#### **10. SUPORTE E OUTRAS DÚVIDAS**

Se você necessitar de outro tipo de auxílio, favor abrir um chamado na Plataforma de [Chamados.](http://chamados.cefet-rj.br/)

#### **11. SOLICITAÇÃO DE PERÍODO PARA TRABALHO REMOTO**

Todas as solicitações para exercer o trabalho remoto devem ser encaminhadas ao Chefe do DTINF, via e-mail.

Endereço eletrônico do Chefe do DTINF: [dtinf@cefet-rj.br.](mailto:dtinf@cefet-rj.br)

#### **12. DIVULGAÇÃO**

Para todos os servidores lotados no Cefet/RJ.

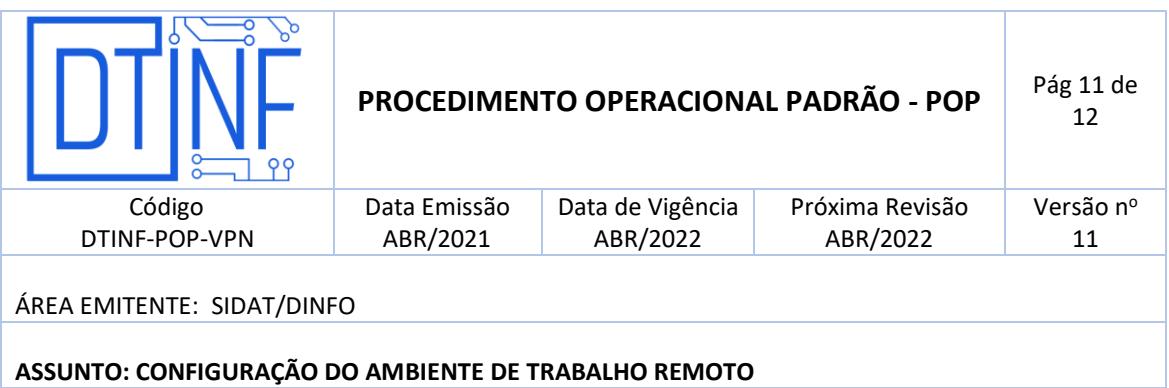

### **ANEXOS**

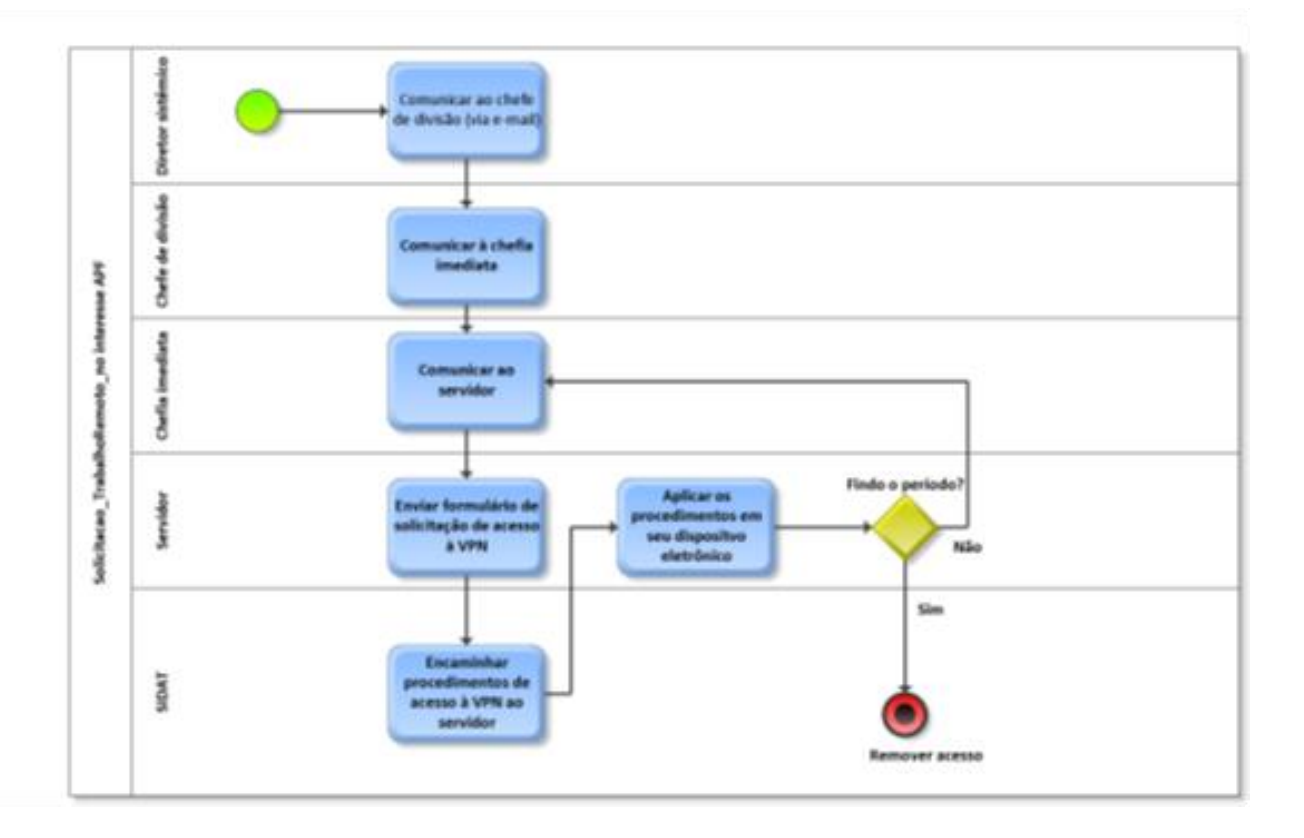

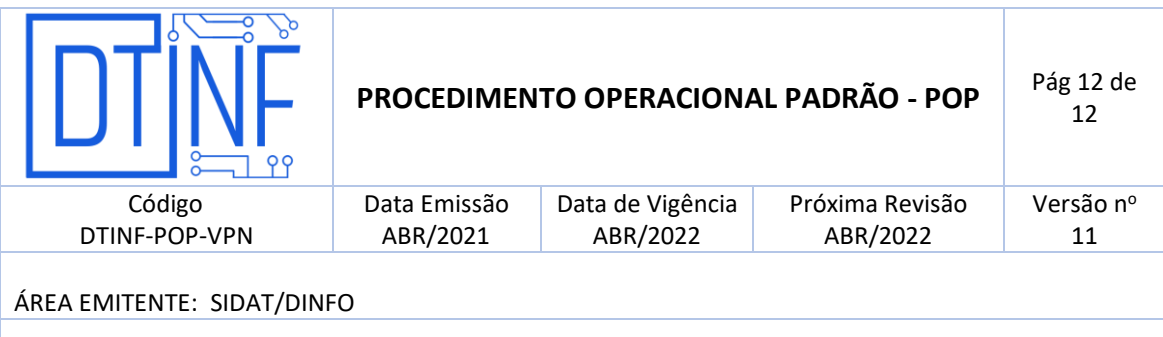

# **ASSUNTO: CONFIGURAÇÃO DO AMBIENTE DE TRABALHO REMOTO**

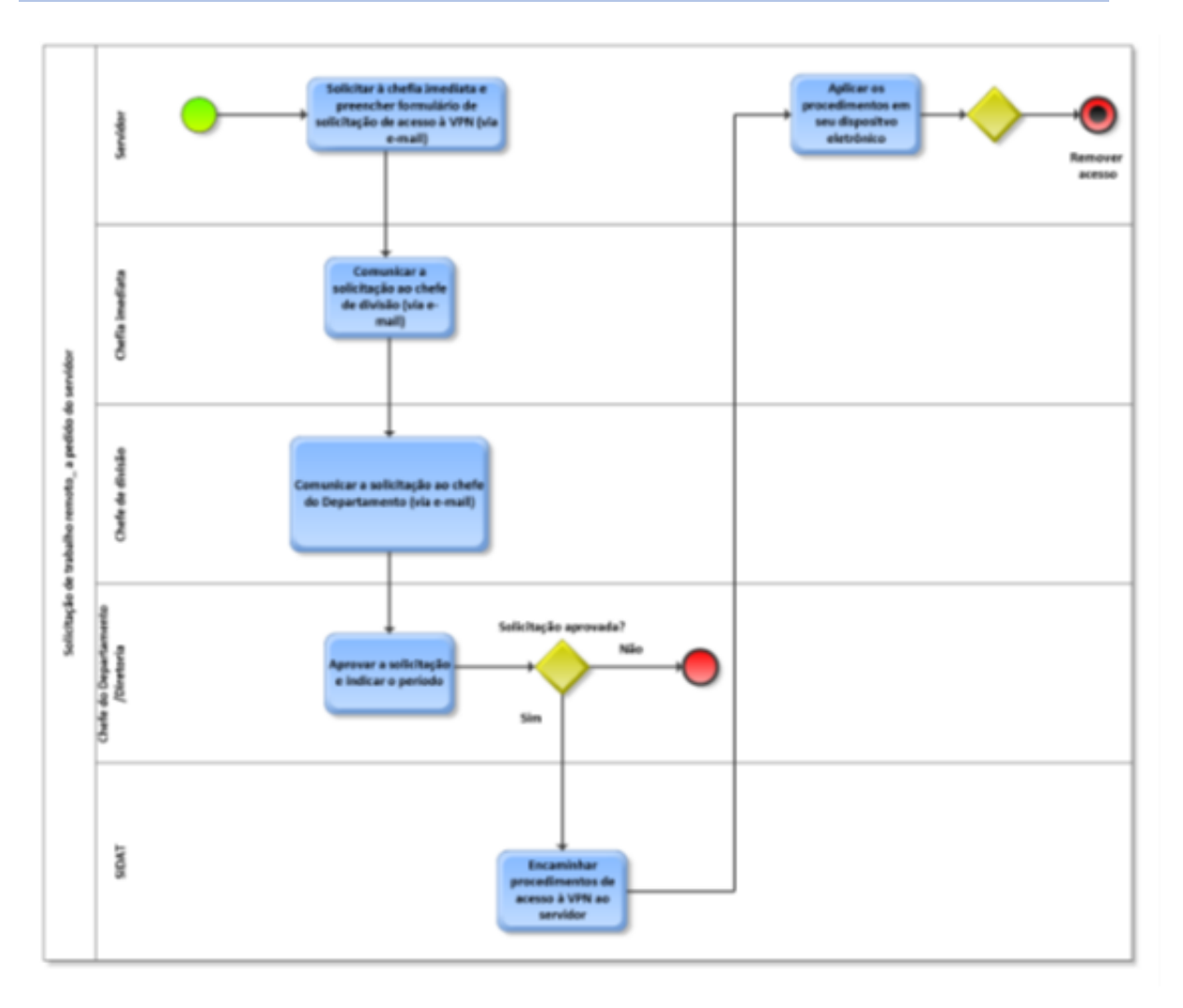